# **NWEA Rostering Missing Attributes Corrections**

## **Required Reporting Attributes**

**Not** all the reporting fields are "required" to test, but they are required to show up on reports. In addition to the *first name, last name, and student state ID* needed for testing the *student ID, gender, and date of birth* is required for reporting as well as the *student being associated with a class* (see below).

Which fields or attributes are required for reporting? **Basic student information**

- First name
- Last name
- **9-digit State Student Identification (SSID #)**
- Date of birth
- Gender

### **Term information**

The student must be rostered for the term and have the following information in order to appear on reports for that term:

- Grade
- Ethnicity
- School of record
- Class

#### **Basic Student Information**

Create or update a student profile for testing and/or reporting.

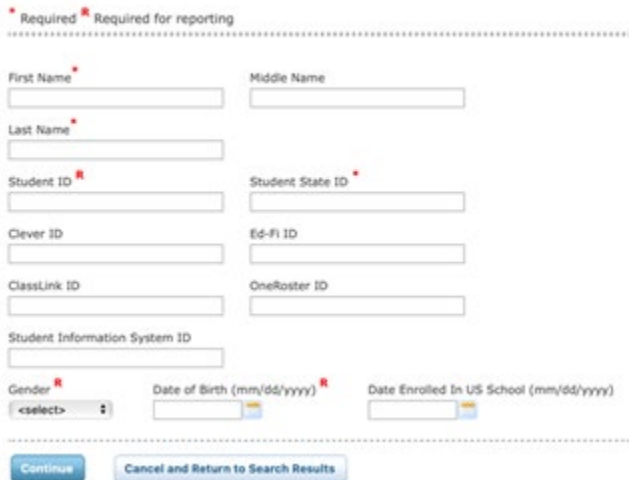

### **How can I find students who are missing reporting attributes?**

Users with the Data Administrator role, District Assessment Coordinator role, or School Assessment Coordinator role can view the [Students Without Reporting Attributes](https://gcc02.safelinks.protection.outlook.com/?url=https%3A%2F%2Fteach.mapnwea.org%2Fassist%2Fhelp_map%2FContent%2FData%2FOperationalReports%2FStudentsWithoutReportingAttributesReport.htm&data=04%7C01%7CNancy.Godfrey%40maine.gov%7C5803f98d5b4b4f7a49c508d99fa2788b%7C413fa8ab207d4b629bcdea1a8f2f864e%7C0%7C0%7C637716342432648950%7CUnknown%7CTWFpbGZsb3d8eyJWIjoiMC4wLjAwMDAiLCJQIjoiV2luMzIiLCJBTiI6Ik1haWwiLCJXVCI6Mn0%3D%7C1000&sdata=h06EYw2h2RxXmD31fZ71RiBcvP09QhJzGq30BOuEG3Q%3D&reserved=0) report. Users with access to Manage Students can inspect the student's data manually to check for missing fields. See [How to repair students on](https://gcc02.safelinks.protection.outlook.com/?url=https%3A%2F%2Fconnection.nwea.org%2Fs%2Farticle%2FHow-to-repair-students-who-are-missing-reporting-attributes%3Fr%3D7%26ui-knowledge-aloha-components-aura-components-knowledgeone.ArticleActions.handleEditPublished%3D1&data=04%7C01%7CNancy.Godfrey%40maine.gov%7C5803f98d5b4b4f7a49c508d99fa2788b%7C413fa8ab207d4b629bcdea1a8f2f864e%7C0%7C0%7C637716342432658908%7CUnknown%7CTWFpbGZsb3d8eyJWIjoiMC4wLjAwMDAiLCJQIjoiV2luMzIiLCJBTiI6Ik1haWwiLCJXVCI6Mn0%3D%7C1000&sdata=b0SI5rn6OZjIjtfPFxuxTh8T6vHN1oQaKAfUZOvdPpM%3D&reserved=0)  [the Students Without Reporting Attributes report.](https://gcc02.safelinks.protection.outlook.com/?url=https%3A%2F%2Fconnection.nwea.org%2Fs%2Farticle%2FHow-to-repair-students-who-are-missing-reporting-attributes%3Fr%3D7%26ui-knowledge-aloha-components-aura-components-knowledgeone.ArticleActions.handleEditPublished%3D1&data=04%7C01%7CNancy.Godfrey%40maine.gov%7C5803f98d5b4b4f7a49c508d99fa2788b%7C413fa8ab207d4b629bcdea1a8f2f864e%7C0%7C0%7C637716342432658908%7CUnknown%7CTWFpbGZsb3d8eyJWIjoiMC4wLjAwMDAiLCJQIjoiV2luMzIiLCJBTiI6Ik1haWwiLCJXVCI6Mn0%3D%7C1000&sdata=b0SI5rn6OZjIjtfPFxuxTh8T6vHN1oQaKAfUZOvdPpM%3D&reserved=0)

**How do I fix students with missing reporting attributes?**

See [How to repair students on the Students Without Reporting Attributes report.](https://gcc02.safelinks.protection.outlook.com/?url=https%3A%2F%2Fconnection.nwea.org%2Fs%2Farticle%2FHow-to-repair-students-who-are-missing-reporting-attributes%3Fr%3D7%26ui-knowledge-aloha-components-aura-components-knowledgeone.ArticleActions.handleEditPublished%3D1&data=04%7C01%7CNancy.Godfrey%40maine.gov%7C5803f98d5b4b4f7a49c508d99fa2788b%7C413fa8ab207d4b629bcdea1a8f2f864e%7C0%7C0%7C637716342432668864%7CUnknown%7CTWFpbGZsb3d8eyJWIjoiMC4wLjAwMDAiLCJQIjoiV2luMzIiLCJBTiI6Ik1haWwiLCJXVCI6Mn0%3D%7C1000&sdata=bGi8ujse%2Frvbky%2Fo7NEEaKBKPO0vMylvRp0wq3icNGY%3D&reserved=0) For large numbers of students with missing reporting attributes, it may be better to import a roster file. See [How to import rosters](https://gcc02.safelinks.protection.outlook.com/?url=https%3A%2F%2Fconnection.nwea.org%2Fs%2Farticle%2FHow-to-import-rosters-in-Web-Based-MAP%3Fr%3D7%26ui-knowledge-aloha-components-aura-components-knowledgeone.ArticleActions.handleEditPublished%3D1&data=04%7C01%7CNancy.Godfrey%40maine.gov%7C5803f98d5b4b4f7a49c508d99fa2788b%7C413fa8ab207d4b629bcdea1a8f2f864e%7C0%7C0%7C637716342432668864%7CUnknown%7CTWFpbGZsb3d8eyJWIjoiMC4wLjAwMDAiLCJQIjoiV2luMzIiLCJBTiI6Ik1haWwiLCJXVCI6Mn0%3D%7C1000&sdata=Gvu9F8bUuGx0pE1Iin7G6P0sMjKtpgTonaEHuqV1nxA%3D&reserved=0)  [in MAP.](https://gcc02.safelinks.protection.outlook.com/?url=https%3A%2F%2Fconnection.nwea.org%2Fs%2Farticle%2FHow-to-import-rosters-in-Web-Based-MAP%3Fr%3D7%26ui-knowledge-aloha-components-aura-components-knowledgeone.ArticleActions.handleEditPublished%3D1&data=04%7C01%7CNancy.Godfrey%40maine.gov%7C5803f98d5b4b4f7a49c508d99fa2788b%7C413fa8ab207d4b629bcdea1a8f2f864e%7C0%7C0%7C637716342432668864%7CUnknown%7CTWFpbGZsb3d8eyJWIjoiMC4wLjAwMDAiLCJQIjoiV2luMzIiLCJBTiI6Ik1haWwiLCJXVCI6Mn0%3D%7C1000&sdata=Gvu9F8bUuGx0pE1Iin7G6P0sMjKtpgTonaEHuqV1nxA%3D&reserved=0) Changes take overnight to take effect on reports. After adding missing attributes, check reports the following day.

# **For adding missing classes there are 2 options:**

• For larger districts/schools – a roster upload with *Standard - add/update* is recommended, instead of replace. This way no students get un-rostered, and only missing demographics information gets added. Bulk edit requires the Data Administrator or Proctor role. For instructions, see [Updating Student Profiles in Bulk.](https://gcc02.safelinks.protection.outlook.com/?url=https%3A%2F%2Fteach.mapnwea.org%2Fassist%2Fhelp_map%2FContent%2FData%2FDataMissingWrong_StudentFix.htm%23Updating&data=04%7C01%7CNancy.Godfrey%40maine.gov%7C5803f98d5b4b4f7a49c508d99fa2788b%7C413fa8ab207d4b629bcdea1a8f2f864e%7C0%7C0%7C637716342432678821%7CUnknown%7CTWFpbGZsb3d8eyJWIjoiMC4wLjAwMDAiLCJQIjoiV2luMzIiLCJBTiI6Ik1haWwiLCJXVCI6Mn0%3D%7C1000&sdata=AaJuDd2DXgTZ1RlXn343EFYBgDxpSjpFx3VYEEH4cEI%3D&reserved=0) Changes take overnight to appear on MAP Growth reports.

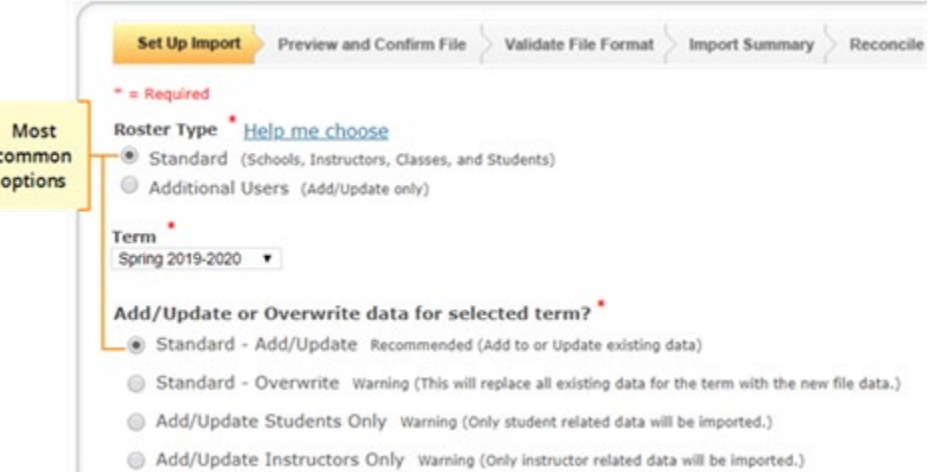

- For smaller districts/schools this can be manually accomplished in the MAP Admin site.
	- o **Modify classes for an individual student:**
	- 1. Under **Manage Students**, enter your search criteria and click **Search**.
	- 2. Select the student you would like to modify.
	- 3. Select **View/Update**.
	- 4. Under **Terms**, select the applicable term and click **View/Update Term**.
	- 5. To remove classes:
		- Single class: select the class and click **Remove Class**
		- All classes: select the school under **Schools** and click **Remove School**. You will see the message "*Remove School X from this student for Winter 2019-2020? Any classes assigned to this student for this school in this term will also be removed. The School of Record will be removed. Please designate a new School of Record."* Click **OK**. You can now add the school back and add new classes.
	- 6. To add a class:
	- a. Under **Classes** select **Add Classes**.
	- b. Select the school and begin to type the instructor's last name. Select the instructor from the list.
	- c. Under **Available Classes**, select the classes you would like to add and click **Add Class ->** to move from the **Available Classes** to the **Classes to Assign** section.
	- d. Select the blue **Add Classes** button at the bottom of the page.
- 2. Verify the rest of the student's reporting attributes (grade, ethnic group, school, programs).
- 3. Select **Update Term**.
- 4. Select **Continue**.
- 5. Review your changes and select **Submit**.
- 6. You should see the message "Student profile has been updated successfully." Changes take overnight to appear on MAP Growth reports.

## Information Sourced from the NWEA Connection site

- Required Reporting Attributes: [https://connection.nwea.org/s/article/Required-Reporting-](https://gcc02.safelinks.protection.outlook.com/?url=https%3A%2F%2Fconnection.nwea.org%2Fs%2Farticle%2FRequired-Reporting-Attributes%3Flanguage%3Den_US&data=04%7C01%7CNancy.Godfrey%40maine.gov%7C5803f98d5b4b4f7a49c508d99fa2788b%7C413fa8ab207d4b629bcdea1a8f2f864e%7C0%7C0%7C637716342432678821%7CUnknown%7CTWFpbGZsb3d8eyJWIjoiMC4wLjAwMDAiLCJQIjoiV2luMzIiLCJBTiI6Ik1haWwiLCJXVCI6Mn0%3D%7C1000&sdata=phHofYr9w3xLc2TDH5DPFwAV5PxuXGy4ZT7ZVAW1OBo%3D&reserved=0)[Attributes?language=en\\_US](https://gcc02.safelinks.protection.outlook.com/?url=https%3A%2F%2Fconnection.nwea.org%2Fs%2Farticle%2FRequired-Reporting-Attributes%3Flanguage%3Den_US&data=04%7C01%7CNancy.Godfrey%40maine.gov%7C5803f98d5b4b4f7a49c508d99fa2788b%7C413fa8ab207d4b629bcdea1a8f2f864e%7C0%7C0%7C637716342432678821%7CUnknown%7CTWFpbGZsb3d8eyJWIjoiMC4wLjAwMDAiLCJQIjoiV2luMzIiLCJBTiI6Ik1haWwiLCJXVCI6Mn0%3D%7C1000&sdata=phHofYr9w3xLc2TDH5DPFwAV5PxuXGy4ZT7ZVAW1OBo%3D&reserved=0)
- How to Add or Modify Student Classes: [https://connection.nwea.org/s/article/How-to-add-or-modify-student](https://gcc02.safelinks.protection.outlook.com/?url=https%3A%2F%2Fconnection.nwea.org%2Fs%2Farticle%2FHow-to-add-or-modify-student-classes%3Flanguage%3Den_US&data=04%7C01%7CNancy.Godfrey%40maine.gov%7C5803f98d5b4b4f7a49c508d99fa2788b%7C413fa8ab207d4b629bcdea1a8f2f864e%7C0%7C0%7C637716342432688775%7CUnknown%7CTWFpbGZsb3d8eyJWIjoiMC4wLjAwMDAiLCJQIjoiV2luMzIiLCJBTiI6Ik1haWwiLCJXVCI6Mn0%3D%7C1000&sdata=tFuTzD9uKpV0GdMM%2FMjrQUSrSKphD4Uh7FXoKayC0aM%3D&reserved=0)[classes?language=en\\_US](https://gcc02.safelinks.protection.outlook.com/?url=https%3A%2F%2Fconnection.nwea.org%2Fs%2Farticle%2FHow-to-add-or-modify-student-classes%3Flanguage%3Den_US&data=04%7C01%7CNancy.Godfrey%40maine.gov%7C5803f98d5b4b4f7a49c508d99fa2788b%7C413fa8ab207d4b629bcdea1a8f2f864e%7C0%7C0%7C637716342432688775%7CUnknown%7CTWFpbGZsb3d8eyJWIjoiMC4wLjAwMDAiLCJQIjoiV2luMzIiLCJBTiI6Ik1haWwiLCJXVCI6Mn0%3D%7C1000&sdata=tFuTzD9uKpV0GdMM%2FMjrQUSrSKphD4Uh7FXoKayC0aM%3D&reserved=0)
- How to Update Student information in Bulk: [https://connection.nwea.org/s/article/How-to-update-Student-](https://gcc02.safelinks.protection.outlook.com/?url=https%3A%2F%2Fconnection.nwea.org%2Fs%2Farticle%2FHow-to-update-Student-Class-Information-in-Bulk%3Flanguage%3Den_US&data=04%7C01%7CNancy.Godfrey%40maine.gov%7C5803f98d5b4b4f7a49c508d99fa2788b%7C413fa8ab207d4b629bcdea1a8f2f864e%7C0%7C0%7C637716342432698732%7CUnknown%7CTWFpbGZsb3d8eyJWIjoiMC4wLjAwMDAiLCJQIjoiV2luMzIiLCJBTiI6Ik1haWwiLCJXVCI6Mn0%3D%7C1000&sdata=NL6nZRngoJ0kvqbAkZDrtbczYzXpGVXwXHZxqVtNpv4%3D&reserved=0)[Class-Information-in-Bulk?language=en\\_US](https://gcc02.safelinks.protection.outlook.com/?url=https%3A%2F%2Fconnection.nwea.org%2Fs%2Farticle%2FHow-to-update-Student-Class-Information-in-Bulk%3Flanguage%3Den_US&data=04%7C01%7CNancy.Godfrey%40maine.gov%7C5803f98d5b4b4f7a49c508d99fa2788b%7C413fa8ab207d4b629bcdea1a8f2f864e%7C0%7C0%7C637716342432698732%7CUnknown%7CTWFpbGZsb3d8eyJWIjoiMC4wLjAwMDAiLCJQIjoiV2luMzIiLCJBTiI6Ik1haWwiLCJXVCI6Mn0%3D%7C1000&sdata=NL6nZRngoJ0kvqbAkZDrtbczYzXpGVXwXHZxqVtNpv4%3D&reserved=0)